## Adding a Funding Opportunity using

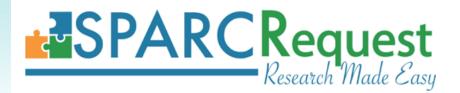

SCTR TL1 Predoctoral Clinical & Translational Research Program

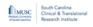

InfoReady System

#### MEDICAL UNIVERSITY OF SOUTH CAROLINA - CALENDAR

#### Applications and Competitions for Grant Funding

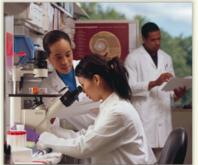

InfoReady is the MUSC portal for faculty submissions to 1) Limited Submission Opportunities (federal, state, and private programs); 2) Pilot Project Opportunities, and 3) Training and Career Development Opportunities.

If you would like to submit a proposal for any of the opportunities listed below, click on the title of the opportunity, then click "Apply" and follow the prompts. Once you "Submit," you will receive an email confirmation of receipt.

- All applications for SCTR funding opportunities must be submitted through the online application portal InfoReady.
- Before submitting the InfoReady application, the principal investigator MUST obtain a **Study ID from SPARC**. This allows SCTR to link the funding application to services for tracking and reporting.

All application materials should be uploaded in InfoReady. *No application materials should be uploaded in the SPARCRequest system.* 

#### Please read all instructions before initiating an application.

Screen shots and step-by-step instructions appear on the next slides.

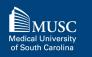

## What if my study is already in SPARC?

Investigators with an **existing study** related to the research proposed must use that Study ID on their InfoReady application.

It is *not necessary to create a new study in SPARC*. Instead, the PI will **add the funding opportunity to their existing study**.

> Go to slide #11 for detailed instructions.

To check if you already have an existing Study in SPARC, select "Visit Your Dashboard" on the SPARC homepage.

## **Note**: TL1 applicants are unlikely to have an existing study!

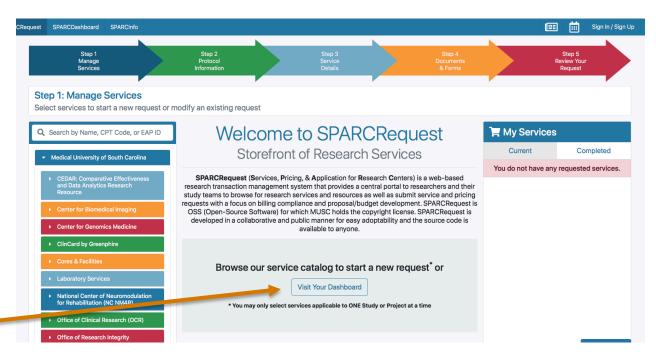

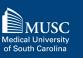

### What if my study is not in SPARC?

\*\*Most likely for TL1 applicants\*\*

You will need to create a study in SPARC to get a Study ID for your proposed research.

Proceed to slide #4 for detailed instructions.

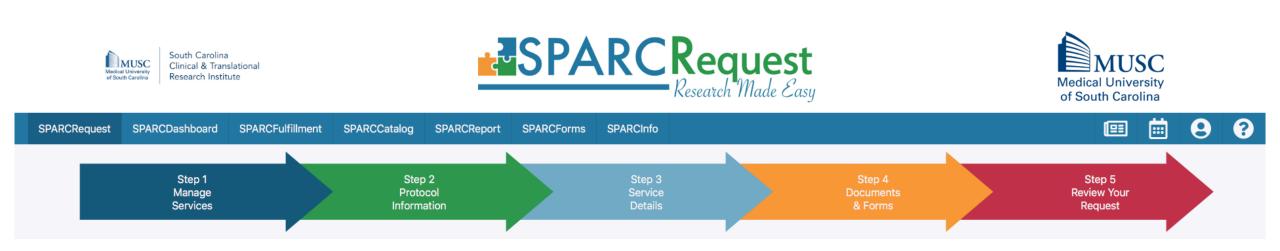

\*\*Most likely for TL1 applicants\*\*

No Study ID or existing study in SPARC?

## How to Obtain a NEW Study ID

#### Obtaining a **NEW** Study ID

- 1) Go to **sparc.musc.edu**
- 2) Select South Carolina Clinical and Translational Research Institute from the menu on the left
- 3) Select FundingOpportunities from the drop-down menu

| Manage<br>Services                                                                                | Protocol<br>Information             | Service<br>Details                                                                                                    | Documents<br>& Forms         |   | Review Your<br>Request |
|---------------------------------------------------------------------------------------------------|-------------------------------------|----------------------------------------------------------------------------------------------------|------------------------------|---|------------------------|
| ep 1: Manage Services<br>act services to start a new request o                                    | r modify an existing request        |                                                                                                    |                              |   |                        |
| Search by Name, CPT Code, or EAP ID                                                               | Welcom                              | 📜 My Services                                                                                                    |                              |   |                        |
| Medical University of South Carolina                                                              | Storefro                            | Storefront of Research Services                                                                                        |                              |   |                        |
|                                                                                                   |                                     |                                                                                                    |                              |   |                        |
| <ul> <li>CEDAR: Comparative Effectiveness<br/>and Data Analytics Research<br/>Resource</li> </ul> | research transaction managemer      | Pricing, & Application for Research C<br>nt system that provides a central por<br>ch services and resources as well as | tal to researchers and their |   |                        |
| Center for Biomedical Imaging                                                                     | requests with a focus on billing co | ompliance and proposal/budget develop which MUSC holds the copyright                                                   | elopment. SPARCRequest is    |   |                        |
| Center for Genomics Medicine                                                                      |                                     | available to anyone.                                                                                                   |                              |   |                        |
| ClinCard by Greenphire                                                                            |                                     |                                                                                                    |                              |   |                        |
| Cores & Facilities                                                                                | Browse our serv                     | vice catalog to start a new                                                                                            | request <sup>*</sup> or      |   |                        |
| Laboratory Services                                                                               |                                     | Visit Your Dashboard                                                                                                   |                              |   |                        |
| National Center of Neuromodulation<br>for Rehabilitation (NC NM4R)                                | * You may only selec                | t services applicable to ONE Study or Pro                                                                              | oloct at a time              |   |                        |
| <ul> <li>Cyfice of Clinical Research (OCR)</li> </ul>                                             |                                     | r services applicable to one study of Ph                                                                               |                              |   |                        |
| Office of Research Integrity                                                                      |                                     |                                                                                                    |                              |   |                        |
| <ul> <li>South Carolina Clinical and<br/>Translational Research Institute</li> </ul>              |                                     |                                                                                                    |                              |   |                        |
| (SCTR)                                                                                            |                                     |                                                                                                    |                              |   |                        |
| Chudu Team Accessments                                                                            |                                     |                                                                                                    |                              | ſ | Save and Continue →    |

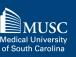

#### Obtaining a NEW Study ID (2)

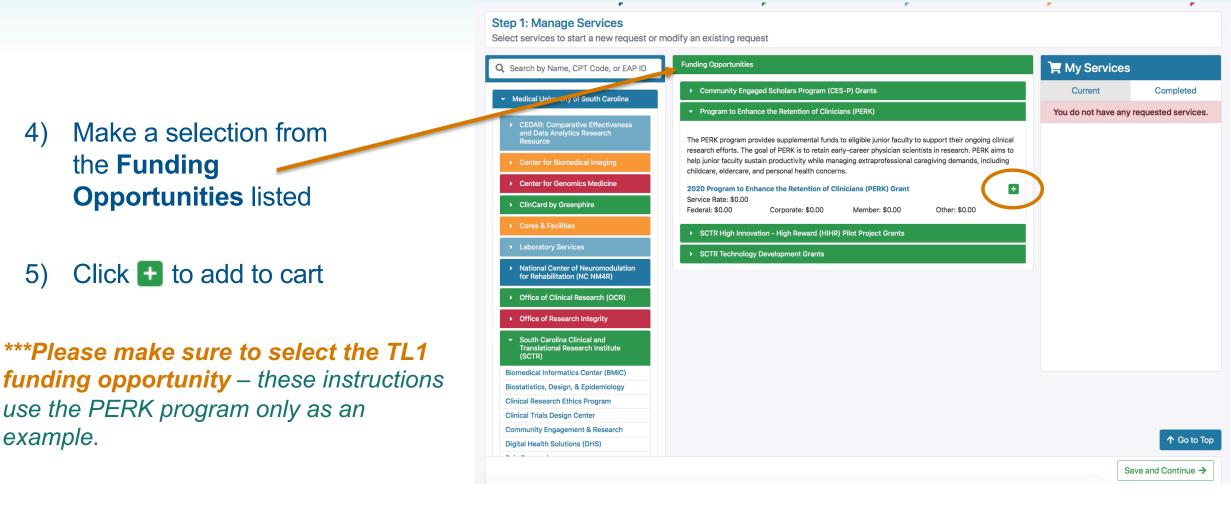

.

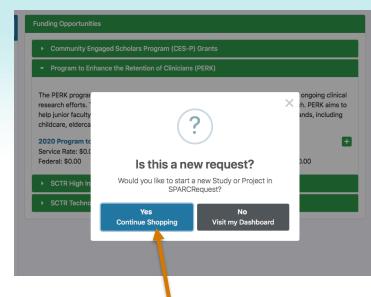

- 6) Choose **Yes** when you receive the 'new request' popup and then click **Save and Continue**
- 7) Log in using your MUSC Net ID and password and then click **Save and Continue**

#### Obtaining a NEW Study ID (3)

#### **Step 1: Manage Services** Select services to start a new request or modify an existing request **Funding Opportunities** Hy Services Q Search by Name, CPT Code, or EAP ID Community Engaged Scholars Program (CES-P) Grants Completed Current Medical University of South Carolina (0001) Program to Enhance the Retention of Program to Enhance the Retention of Clinicians (PERK) Clinicians (PERK) CEDAR: Comparative Effectiveness and Data Analytics Research Ē 2020 PERK Grant The PERK program provides supplemental funds to eligible junior faculty to support their ongoing clinical research efforts. The goal of PERK is to retain early-career physician scientists in research. PERK aims to help junior faculty sustain productivity while managing extraprofessional caregiving demands, including childcare, eldercare, and personal health concerns. **Center for Genomics Medicine** + 2020 Program to Enhance the Retention of Clinicians (PERK) Grant Service Rate: \$0.00 ClinCard by Greenphire Federal: \$0.00 Corporate: \$0.00 Member: \$0.00 Other: \$0.00 SCTR High Innovation - High Reward (HIHR) Pilot Project Grants SCTR Technology Development Grants National Center of Neuromodulation for Rehabilitation (NC NM4R) Office of Clinical Research (OCR) Office of Research Integrity South Carolina Clinical and Translational Research Institute (SCTR) **Biomedical Informatics Center (BMIC)** Biostatistics, Design, & Epidemiology **Clinical Research Ethics Program Clinical Trials Design Center Community Engagement & Research** ↑ Go to Top Save and Continue ->

#### Obtaining a NEW Study ID (4)

#### 8) Select Start a New Study

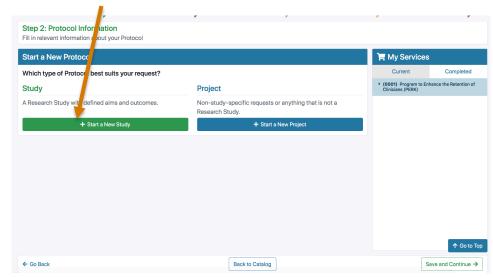

## Tip: Hover over underlined fields for more information.

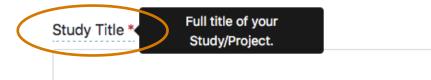

## 9) Complete all of the required (\*) fields and then click **Save and Continue**

| New Study             |                                                                                                    |  |  |  |  |  |  |  |
|-----------------------|----------------------------------------------------------------------------------------------------|--|--|--|--|--|--|--|
| Research Master ID    | General Information                                                                                         |  |  |  |  |  |  |  |
| General Information   |                                                                                                    |  |  |  |  |  |  |  |
| Financial Information | * required fields                                                                                           |  |  |  |  |  |  |  |
| Research Involving    | Study Title * Short Title *                                                                                 |  |  |  |  |  |  |  |
| Other Details         |                                                                                                    |  |  |  |  |  |  |  |
|                       | Primary PI *                                                                                                |  |  |  |  |  |  |  |
|                       | Q Search for a user                                                                                         |  |  |  |  |  |  |  |
|                       | If you are not the Primary PI you will be added as a general access user and you may change your role later |  |  |  |  |  |  |  |
|                       | Do you want to have your Study Published in Epic? *                                                         |  |  |  |  |  |  |  |
|                       | ◯ Yes ◯ No                                                                                                  |  |  |  |  |  |  |  |
|                       | Study Type Questions                                                                                        |  |  |  |  |  |  |  |
|                       | Financial Information                                                                                       |  |  |  |  |  |  |  |
|                       | * required fields                                                                                           |  |  |  |  |  |  |  |
|                       | Proposal Funding Status * Funding Source * Funding Start Date                                               |  |  |  |  |  |  |  |
|                       | Nothing selected 🔹 🗰                                                                                        |  |  |  |  |  |  |  |
|                       | Sponsor Name *                                                                                              |  |  |  |  |  |  |  |
|                       |                                                                                                    |  |  |  |  |  |  |  |
|                       | Financial Account // IDAK #)                                                                                |  |  |  |  |  |  |  |
|                       |                                                                                                    |  |  |  |  |  |  |  |

Please select **"Pending Funding"** under Proposal Funding Status and **"Federal"** under Potential Funding Source. List **"TL1 Predoctoral Training Program**" as the Sponsor Name.

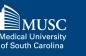

#### Obtaining a NEW Study ID (5)

10) Complete all required (\*) fields in Step 2 and then click Save and Continue

Note: The Study ID will be listed on the page, but you must continue through all steps to complete your SPARCRequest submission

Your name will automatically populate here.

#### **Step 2: Protocol Information**

Fill in relevant information about your Protocol

#### test Study Notes Study Details Hy Services Study Summary 2 Edit Study Informatior Completed Current Research Master ID N/A • (0001) Program to Enhance the Retention of Study ID 14285 Clinicians (PERK) Study Title test1234 Short Title test Sponsor Name NCATS Potential Funding Source Federal Authorized Users Start Date: 2 ∎• + Add Authorized User Search 09/01/2020 Name Role Email **Proxy Rights** Actions Phone Diana Lee-chavarria Primary PI leeachar@musc.edu Authorize/Change Study Charges - 10 Fnd Date: ▼ Milestones Used for Protocol metric tracking 08/31/2021 End Date \* Start Date \* 曲 曲 ← Go Back Back to Catalog Save as Draft Save and Continue ->

Study #14285

#### Obtaining a NEW Study ID (6)

SPARCRequest SPARCDashboard SPARCFulfillment SPARCCatalog SPARCReport SPARCForms SPARCInfo Step 1 Manage Services Step 2 Protocol Information 11) Steps 3 and 4 are not required. Click the red arrow to move directly to Step 5 Step 5: Review Your Request Review your request and make changes if necessary Study Summary Research Master ID N/A 12) Review and click **Submit** Study ID 14285 Study Title test1234 **Request**. This step must be test NCATS completed to add the Potential Funding Source Federal **Non-clinical Services** opportunity (0001) MUSC > SCTR > Funding Opportunities > Program to Enhance the R гP m to Enhance the Retentio. After submitting, you should Study Cost Top receive an email confirming Total Costs (Non-clinical Services) Per Stud Grand Total that your request was Documents submitted successfully. Your Study ID will be on this email.

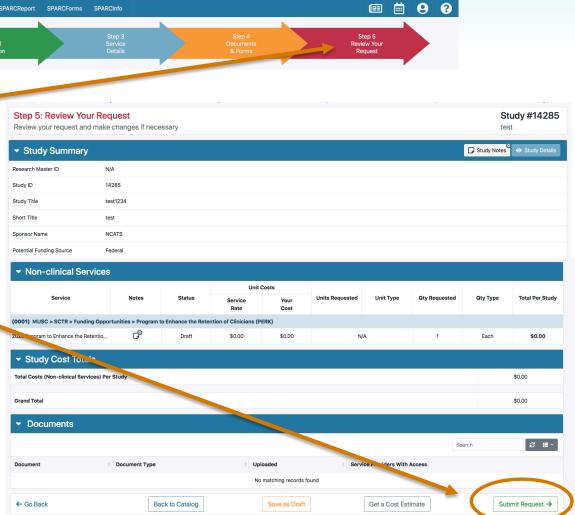

\*\*Not as likely for TL1 applicants\*\*

Already have a study in SPARC with a Study ID?

How to Add a Funding Opportunity to an EXISTING Study

#### Adding a Funding Opportunity

# Go to sparc.musc.edu/dashboard or Click Visit Your Dashboard on the homepage

2) Log in using your MUSC Net ID and password

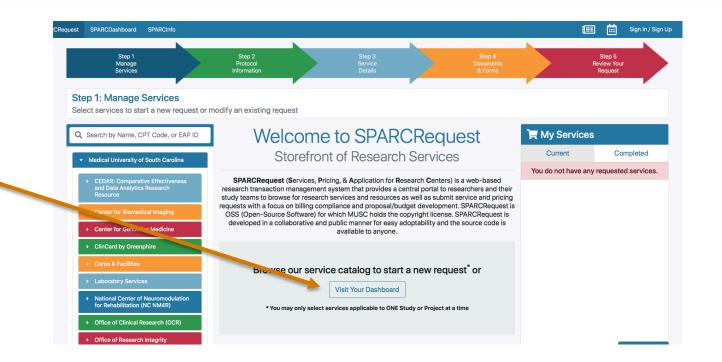

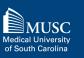

| Adding a Funding Op                | oportunity (2)                            |                                                    |
|------------------------------------|-------------------------------------------|----------------------------------------------------|
| 3) Once in your dashboard, s       |                                           | Protocols                                          |
| appropriate <b>Protocol ID</b> fro | om the list                               | + Start a New Protocol                             |
| 4) Click Add/Modify Reques         | ts                                        | Protocol ID 🚽 Short Title                          |
|                                    |                                           | 14286 Study 1                                      |
| Requests - S                       | Submitted - 01/16/2020                    |                                                    |
| + Add / Modify Requ                | ests                                      |                                                    |
| SRID \\$                           | Organization                              |                                                    |
| 14286-0001                         | SCTR/Funding Opportunities/SCTR High Inne | novation - High Reward (HIHR) Pilot Project Grants |

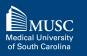

#### Adding a Funding Opportunity (3)

5) Select South Carolina Clinical and Translational Research Institute from the menu on the left

6) Select **Funding Opportunities** from the drop-down menu

| Step 1<br>Manage<br>Services                                              | Step 2<br>Protocol<br>Information                                       | Step 3<br>Service<br>Details                                                                                                    |                         | Step 4<br>Documents<br>& Forms |  | Step 5<br>Review Your<br>Request |
|---------------------------------------------------------------------------|-------------------------------------------------------------------------|----------------------------------------------------------------------------------------------------|-------------------------|--------------------------------|--|----------------------------------|
| Step 1: Manage Services<br>Select services to start a new request or r    | modify an existing request                                              |                                                                                                    |                         |                                |  |                                  |
| <b>Q</b> Search by Name, CPT Code, or EAP ID                              | Welcome                                                                 | 📜 My Services                                                                                                    |                         |                                |  |                                  |
| <ul> <li>Medical University of South Carolina</li> </ul>                  | Storefron                                                               | Current                                                                                                    | Completed               |                                |  |                                  |
| CEDAR: Comparative Effectiveness                                          | SPARCRequest (Services, Pric                                            | You do not have                                                                                                    | any requested services. |                                |  |                                  |
| and Data Analytics Research<br>Resource                                   | research transaction management s<br>study teams to browse for research | services and resources a                                                                                                    | as well as submit       | service and pricing            |  |                                  |
| Center for Biomedical Imaging                                             | OSS (Open-Source Software) for v                                        | requests with a focus on billing compliance and proposal/budget development. SPARCRequest is<br>OSS (Open-Source Software) for which MUSC holds the copyright license. SPARCRequest is<br>developed in a collaborative and public manner for easy adoptability and the source code is |                         |                                |  |                                  |
| Center for Genomics Medicine                                              | developed in a conaborative and p                                       |                                                                                                    |                         |                                |  |                                  |
| ClinCard by Greenphire                                                    |                                                                         |                                                                                                    |                         |                                |  |                                  |
| Cores & Facilities     Laboratory Services                                | Browse our servic                                                       |                                                                                                    |                         |                                |  |                                  |
| National Center of Neuromodulation                                        |                                                                         | Visit Your Dashboard                                                                                                    | ]                       |                                |  |                                  |
| for Rehabilitation (NC NM4R)                                              | * You may only select se                                                | ervices applicable to ONE S                                                                                                    | tudy or Project at a    | a time                         |  |                                  |
| C fice of Clinical Research (OCR)     Office of Research Integrity        |                                                                         |                                                                                                    |                         |                                |  |                                  |
| South Carolina Clinical and<br>Translational Research Institute<br>(SCTR) |                                                                         |                                                                                                    |                         |                                |  |                                  |
| · Chudu Toom Assessments                                                  |                                                                         |                                                                                                    |                         |                                |  | Save and Continue →              |

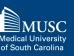

- The funding request will be added as a new service.
  - > All of your existing protocol information will pre-populate.
- 8) Click **Save and Continue** to move through to Step 5

| Step 5: Review Your Request<br>Review your request and make char   |                 | y                |                            |                            |                 |                              |                          |             | tudy #14286<br>udy 1 |
|--------------------------------------------------------------------|-----------------|------------------|----------------------------|----------------------------|-----------------|------------------------------|--------------------------|-------------|----------------------|
| - Study Summary                                                    |                 |                  |                            |                            |                 |                              |                          | Study Notes | • Study Details      |
| Research Master ID N/A                                             | <b>.</b>        |                  |                            |                            |                 |                              |                          |             |                      |
| Study ID 142                                                       | 286             |                  |                            |                            |                 |                              |                          |             |                      |
| Study Title Exa                                                    | mple Study #1   |                  |                            |                            |                 |                              |                          |             |                      |
| Short Title Stu                                                    | idy 1           |                  |                            |                            |                 |                              |                          |             |                      |
| Sponsor Name Specify name of the entity funding the Study/Project. | ATS             |                  |                            |                            |                 |                              |                          |             |                      |
| Potential Funding Source Fed                                       | ieral           |                  |                            |                            |                 |                              |                          |             |                      |
| Name<br>Diana Lee-chavarria                                        | Role Primary PI |                  | Email<br>leeachar@musc.edu |                            | Phone           | Proxy Right     Authorize/Ch | s<br>nange Study Charges | Search      | 8 ≡                  |
| <ul> <li>Non-clinical Services</li> </ul>                          |                 |                  |                            |                            |                 |                              |                          |             |                      |
| Service                                                            | Notes           | Status           | Service<br>Rate            | Unit Costs<br>Your<br>Cost | Units Requested | Unit Type                    | Qty Requested            | Qty Type    | Total Per Study      |
| 0001) MUSC > SCTR > Funding Opportuniti                            |                 | t Grants         |                            |                            |                 |                              |                          |             |                      |
| 2019 SCTR High Innovation - High Reward (                          | D <sup>o</sup>  | Submittee        | \$0.00                     | \$0.00                     | N               | I/A                          | 1                        | Each        | \$0.00               |
| 0003) MUSC > SCTR > Funding Opportuniti                            |                 | ance the Retenti | on of Clinicians (PERI     | к)                         |                 |                              |                          |             |                      |
| 020 Program to Enhance the Retention of                            | L°              | Draft            | \$0.00                     | \$0.00                     | N               | I/A                          | 1                        | Each        | \$° ∩∩<br>↑ Go       |
|                                                                    |                 |                  |                            |                            |                 |                              |                          |             | 1.00                 |

MUSC

Medical University of South Carolina

#### Adding a Funding Opportunity (4)

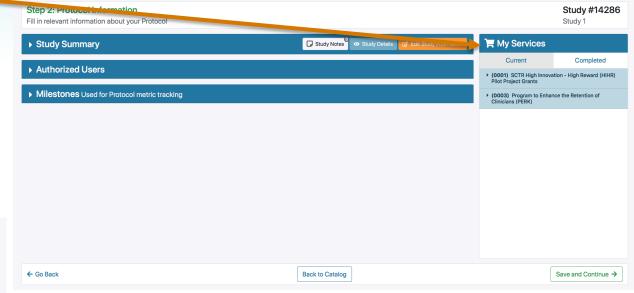

9) On Step 5, review and "**Submit Request**" *This step must be completed to add the opportunity.* 

After submitting, you should receive an email confirming that your request was submitted successfully. Your Study ID will be on this email.

South Carolina Clinical & Translational Research Institute | Changing What's Possible | sctr.musc.edu

## Help & Assistance

#### **SCTR SUCCESS Center**

- Submit a SPARCRequest to access services:
  - Research Navigation
  - Regulatory Submissions/Documentation
  - Recruitment Consults
  - Grants Forms/Budgets
  - REDCap Services
- <u>success@musc.edu</u> or 843-792-8300

#### Kristen Briggman, TL1 Program Coordinator

• <u>burgstei@musc.edu</u> or 843-792-8446

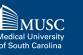